デスクトップ版 MicrosoftTeams のインストール方法

2024 年 4 月 8日 ICT 教育基盤センター

〇下記の URL からMicrosoftTeams がダウンロードできますのでアクセスしてください。 <https://www.microsoft.com/ja-jp/microsoft-teams/download-app>

〇「デスクトップ版をダウンロード」をクリックしてください。

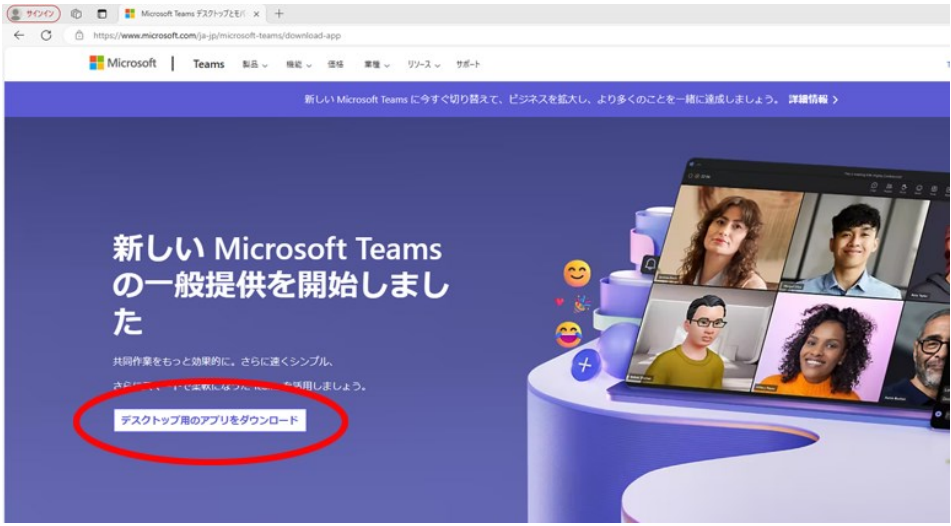

〇「職場/学校向けのTeams 」側の「新しいTeamsアプリをダウンロード」をクリックして、プルダウ ン表示された「Windows(64ビット)用をダウンロード」をクリックします。

ファイルがダウンロードされたら、右上の「ファイルを開く」をクリックします。

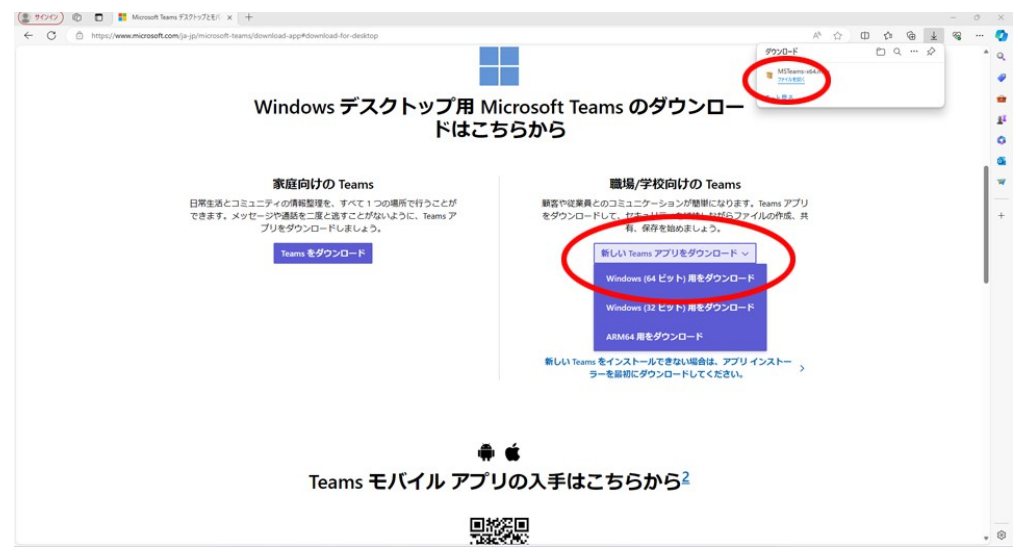

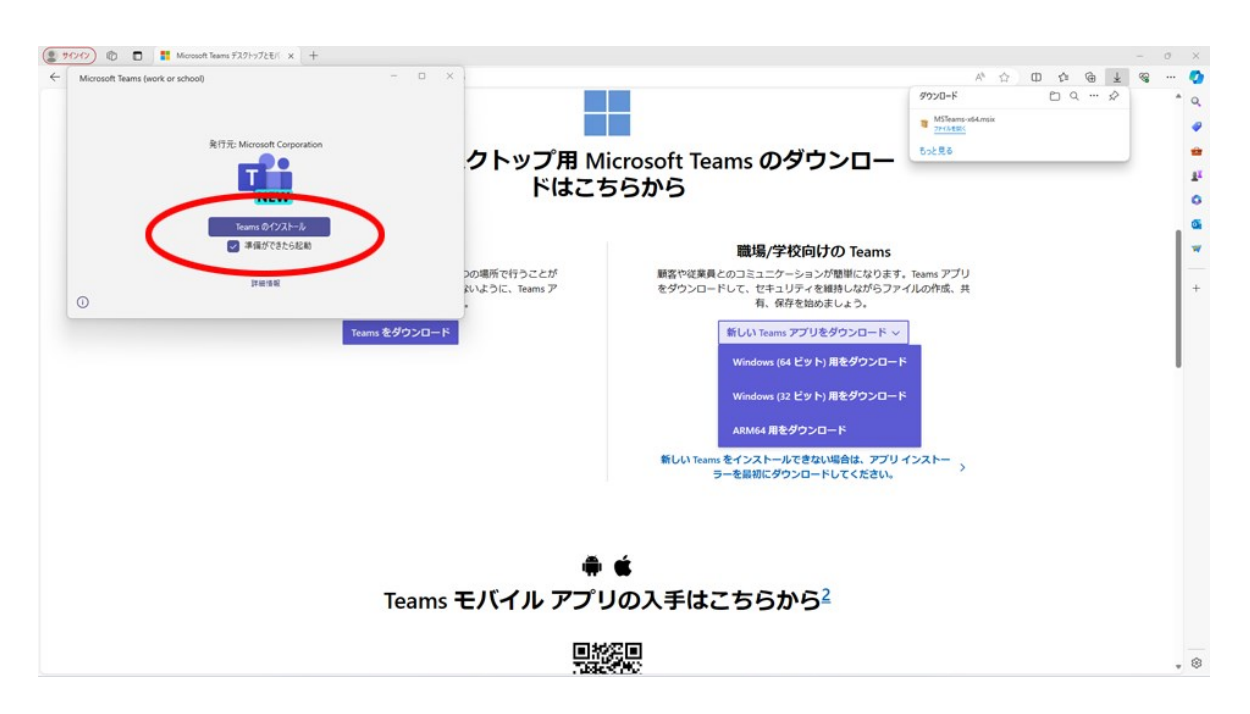

〇下記の画面が表示されたら、「Teams のインストール」をクリックしてください。

〇下記の画面が表示されたら、サインインアドレスの部分に大学の自分のメールアドレス を入力してサインインをクリックしてください。

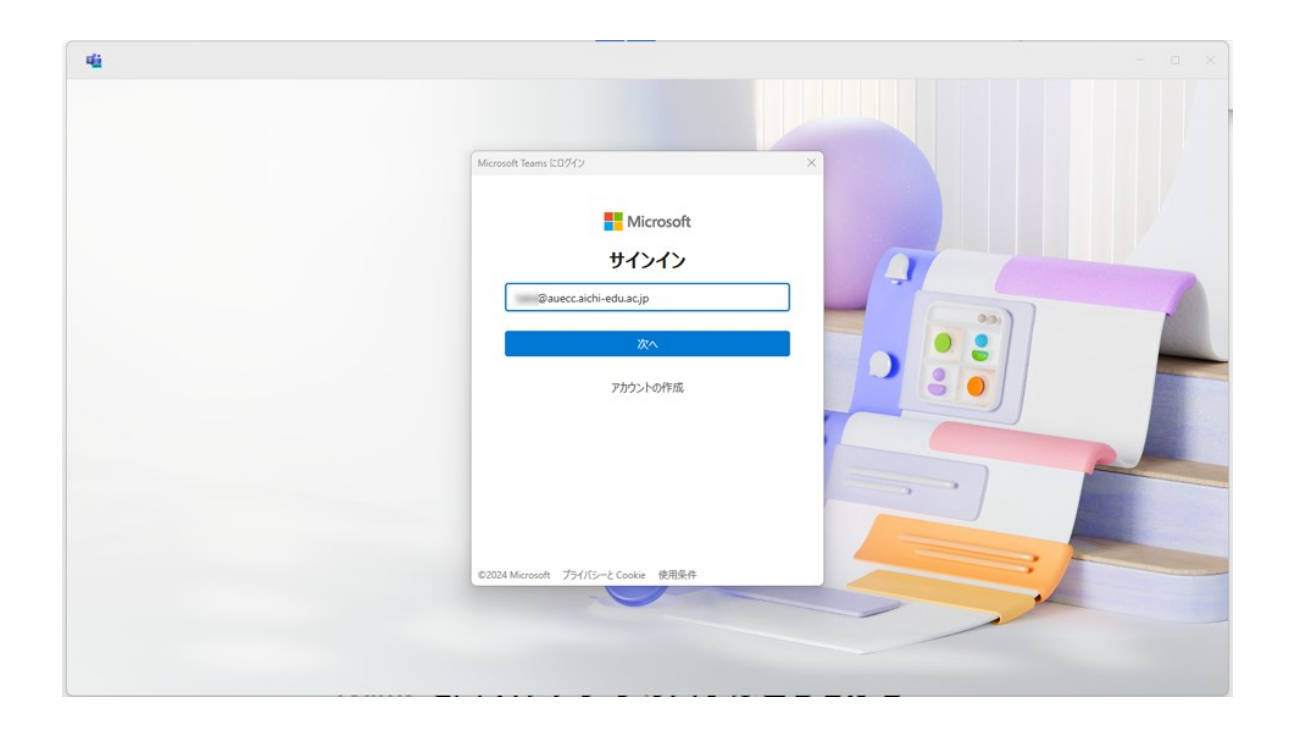

〇以下の画面が表示された場合は、「職場または学校アカウント」をクリックしてください。

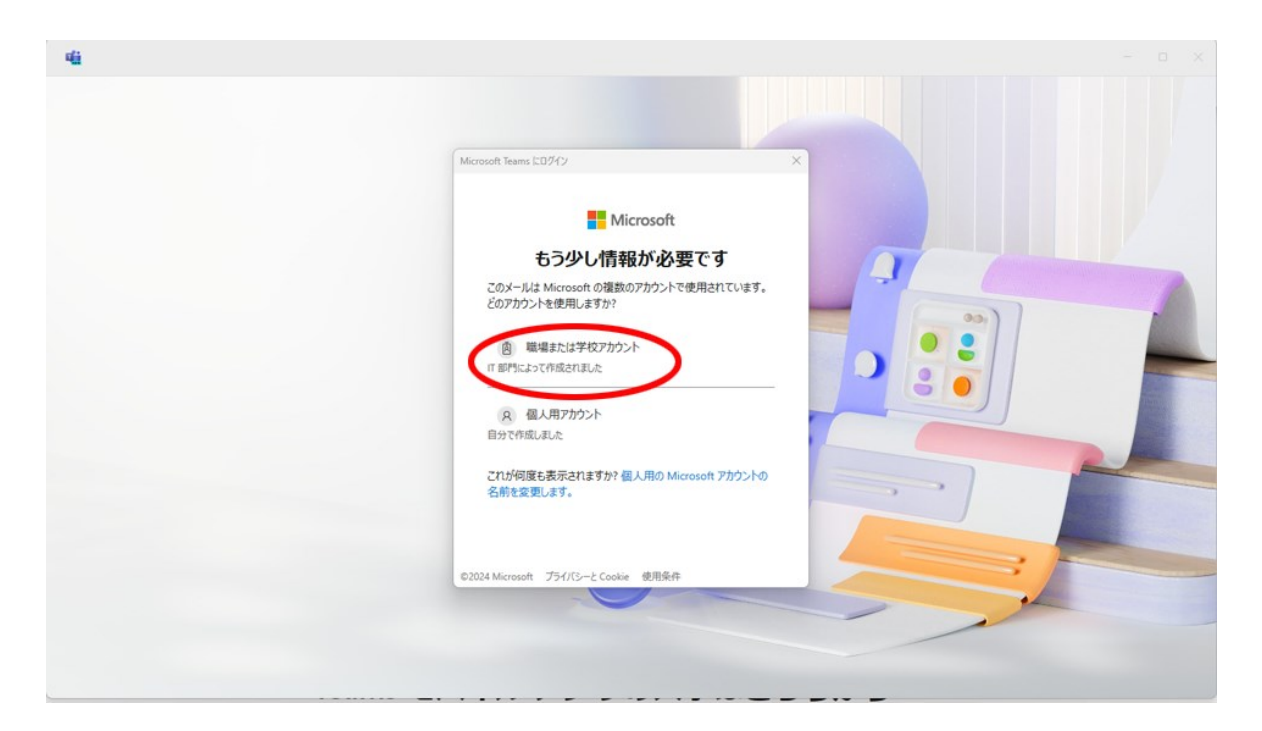

○ パスワードを入力します

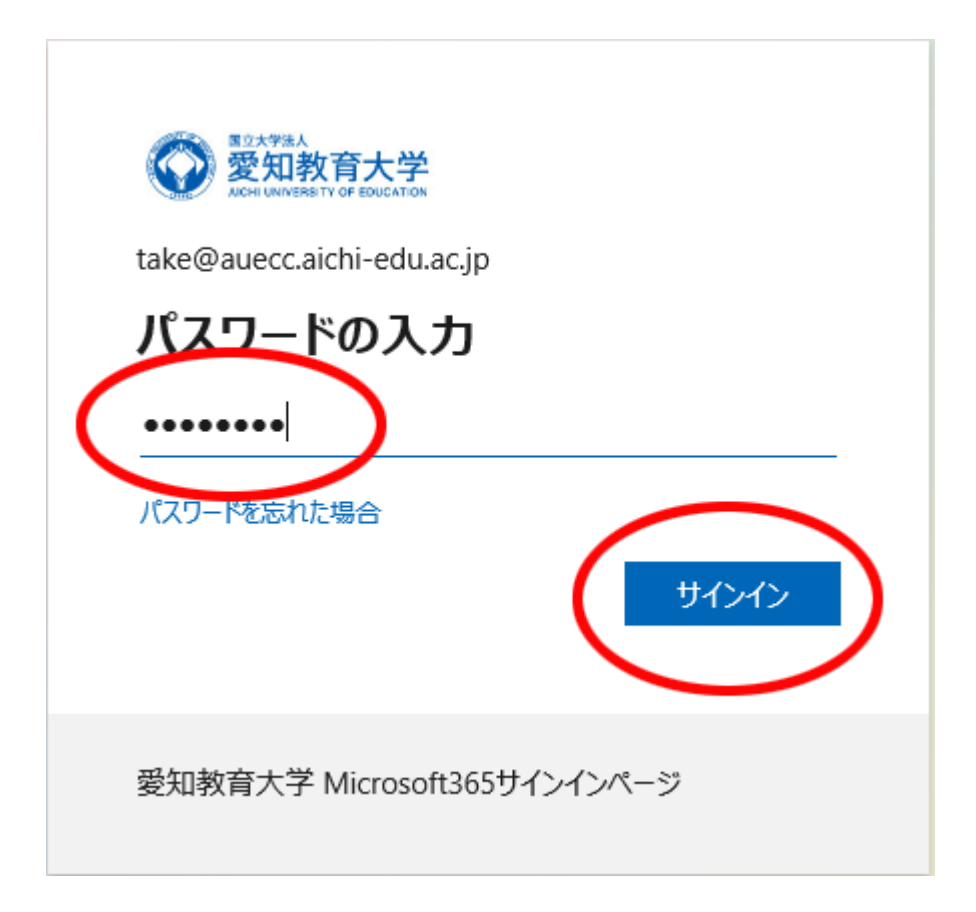

 以下のページが表示されたら、「組織がデバイスを管理できるようにする」のチェッ クを外し、「いいえ、このアプリのみにサインインします」をクリックします。

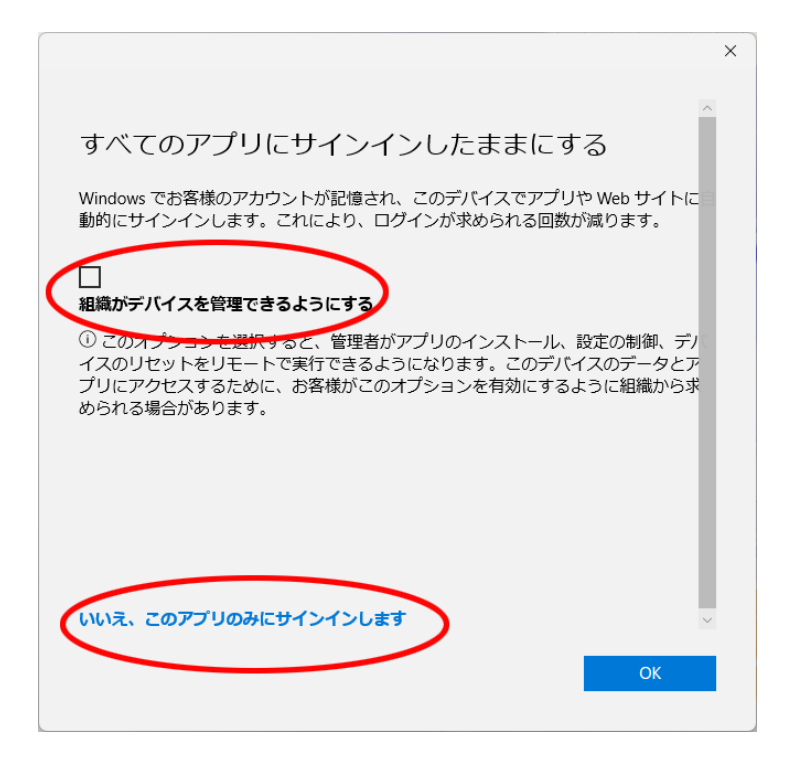

〇MicrosoftTeams が利用できるようになりました。下記の画像は例です。

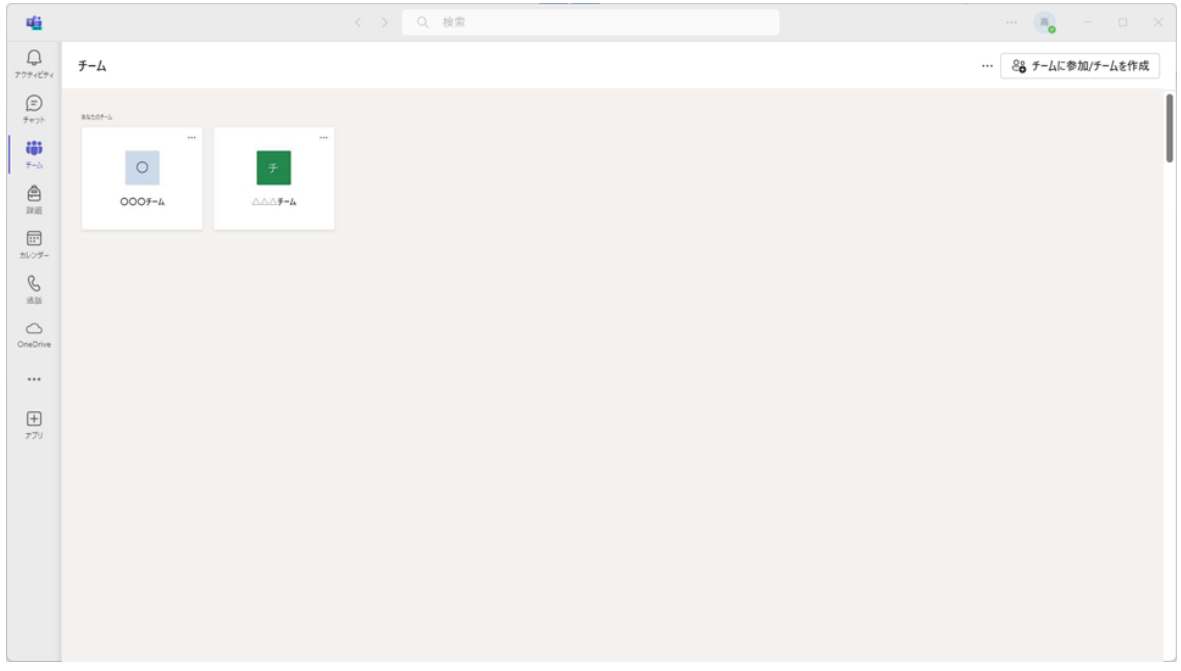

〇次回からは、デスクトップにできた MicrosoftTeams のアイコンをダブルクリックして使用してく ださい。

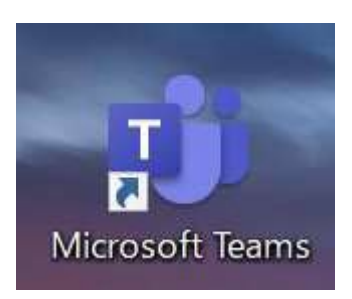

<注意>

MicrosoftTeams は、パソコンを起動すると自動起動されるようになります。それを停止する方法を 記します。

〇検索窓で「スタートアップアプリ」と検索して、「スタートアップアプリ」をクリックしてください。

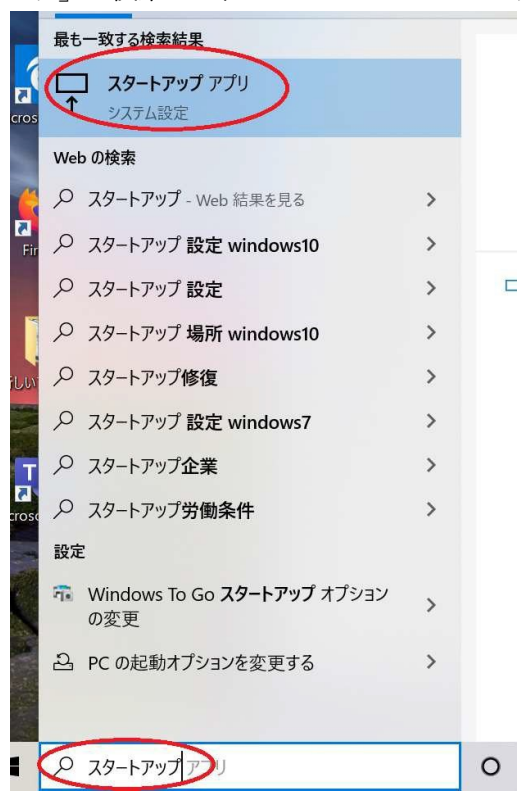

〇MicrosoftTeams(work or school) の右側のボタンを「オフ」にして下さい。これでパソコンを起動 してもMicrosoftTeams は自動起動しなくなります。

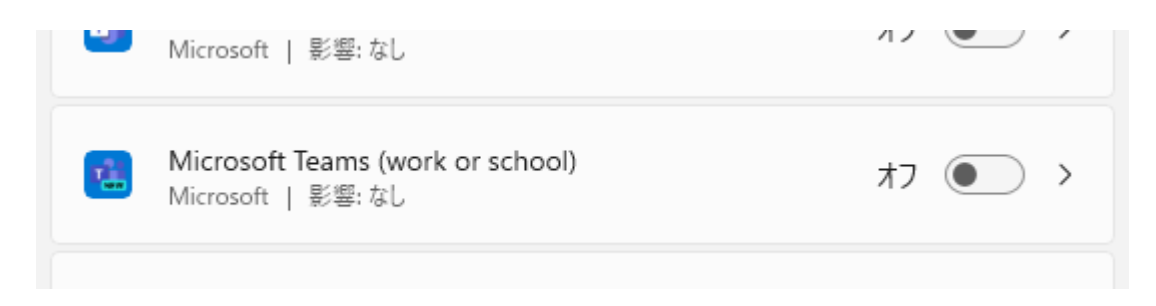